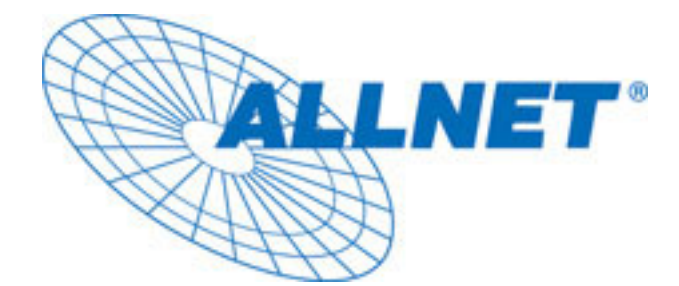

# **ALL7902**

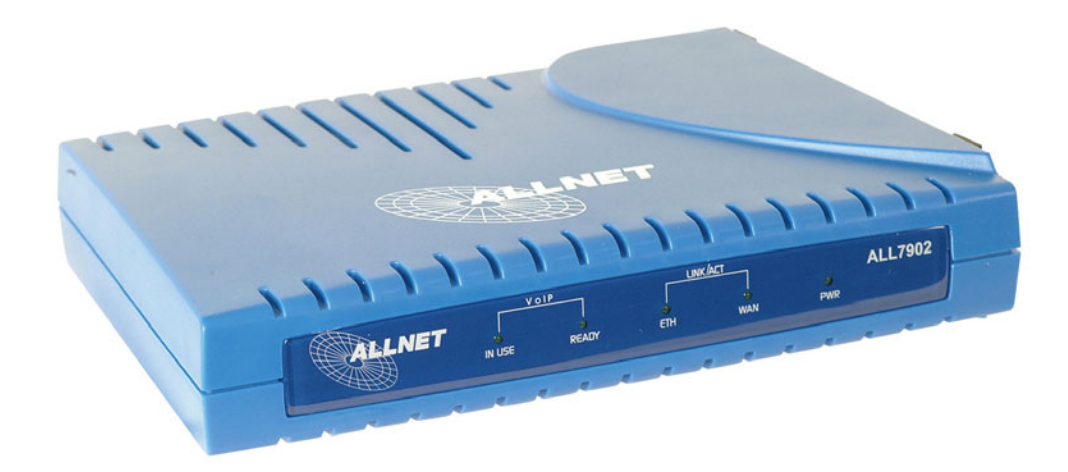

# Voice over IP Analog Telefon Adapter (ATA)

ALL7902 ATA VoIP Quick Installationsanleitung Version 1.03

# **Inhaltsverzeichnis**

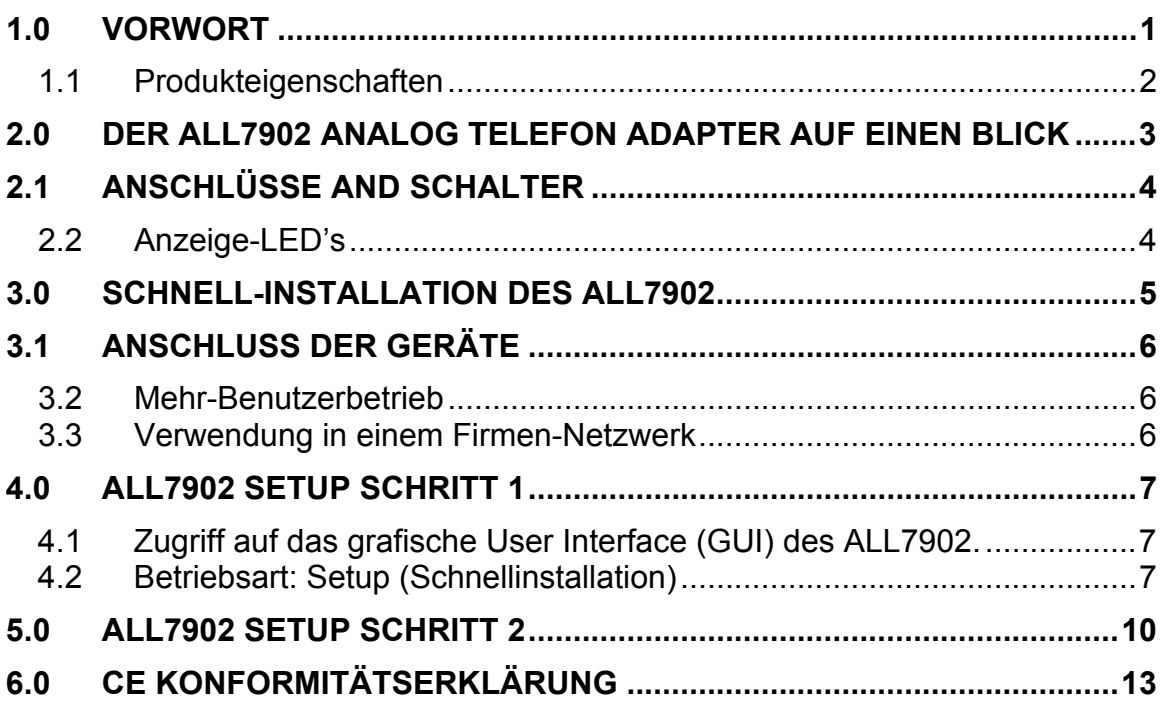

Copyright 2005 Allnet GmbH, alle Rechte vorbehalten.

Alle erwähnten Firmen- oder Produktnamen sind Warenzeichen der jeweiligen Eigentümer. Keine Haftung für Fehler oder Irrtümer.

# <span id="page-2-0"></span>**1.0 Vorwort**

Vielen Dank, dass Sie sich für ein Qualitätsprodukt von ALLNET entschieden haben.

Der **ALL7902 VoIP Analog Telefone Adapter (ATA)** basiert auf internationalen Standards und liefert eine qualitative hochwertige Voice-over-IP (VoIP) Verbindung.

Der ALL7902 Adapter verknüpft konventionelle, analoge Geräte wie Telefone, Fax-Geräte, analoge Konferenztelefone und andere analoge Geräte mit IP-basierten Telefonie-Netzwerken. Dadurch können Sie ihre Investitionen in analoge Telefone, Fax-Geräte, etc. erhalten und trotzdem zur IP-Telefonie hin migrieren.

Der ALL7902 wird beim Benutzer installiert und unterstützt einen Telefonie-Anschluss mit Bypass zu einer vorhandenen Amtsleitung (POTS). Der ALL7902 bietet zwei 2 Ethernet Ports für 10/100BaseT. Der Adapter kann sowohl mit einem (A)DSL oder Kabel-Modem bzw. hinter einem vorhandenen Internet-Router betrieben werden. Dafür beinhaltet der ALL7902 einen internen Ethernet Switch mit einschaltbarer Routingfunktion. Beide Ethernet-Anschlüsse unterstützen 10/100Mbit.

Dadurch kann der Adapter an ein vorhandenes 10/100BASE-T Ethernet Netzwerk angeschlossen werden. Ein einzelner LAN-Anschluss reicht für den ALL7902 und einen lokalen PC oder ein anderes Ethernet-basiertes Endgerät aus.

Der ALL7902 macht aus jedem geeigneten analogen Telefon bzw. DECT-Station ein VoIP-Telefon. Dadurch steht Ihnen nach der Installation eine zweite, unabhängige Telefonverbindung über den Breitbandanschluss zur Verfügung.

#### <span id="page-3-0"></span>**1.1 Produkteigenschaften**

#### **Anrufen und angerufen werden**

- Voice over IP Anruf ( über den SIP-Server)
- Amtsanruf (Bypass I )
- Anruf mit IP Addresse (über Telefonbuch)
- Konferenzgespräch (Ad Hoc Conference Call, Dreier-Konferenz)

#### **Anruf Funktionen**

- Anrufsignalisierung
- Anrufer halten
- Anruf Weiterleitung
- Anrufer Identifikation

#### **Setup & Konfiguration**

- Auto (remote) Software Upgrade
- Konfiguration durch den Web-Browser
- Passwort-Schutz

#### **Audio Codecs**

- G.711, G.723, G.729a
- Priorität einstellbar
- Echo Unterdrückung

#### **Protokolle**

- SIP (Default)
- DHCP Client
- DNS client
- Statische / feste IP Adresse
- HTTP Server für Web Management (Firmware Upgrade)

# <span id="page-4-0"></span>**2.0 Der ALL7902 Analog Telefon Adapter auf einen Blick**

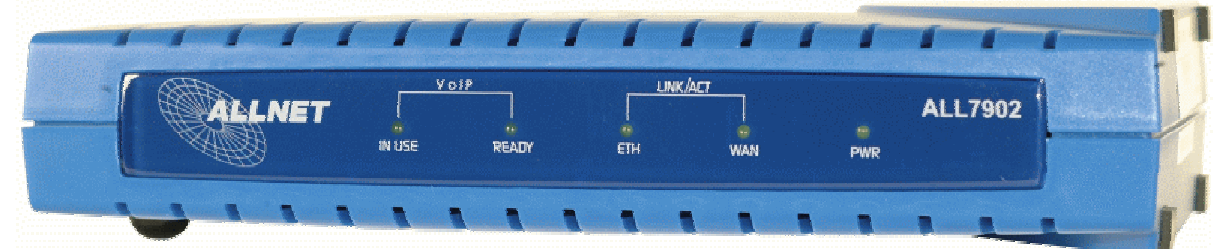

**Bild 1: Anzeigen auf der Frontseite des ALL7902**

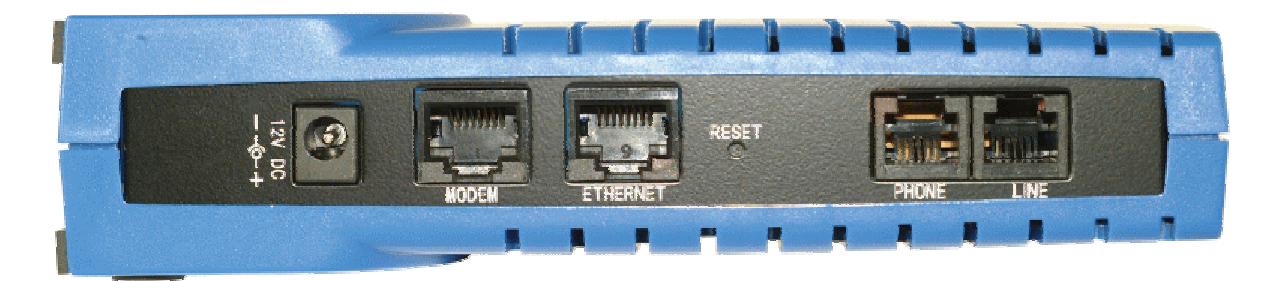

**Bild 2: Anschlüsse des ALL7902 auf der Rückseite** 

# <span id="page-5-0"></span>**2.1 Anschlüsse and Schalter**

**12V DC**: hier wird die 12Volt Stromversorgung angeschlossen. Verwenden Sie nur das mitgelieferte Netzteil (12V DC, 1A).

**Modem:** 10/100 Base-T RJ-45 für den Anschluss an das (A)DSL oder Kabel-Modem bzw. einen Router.

**Ethernet:** 10/100 Base-T RJ-45 für den Anschluss an den PC oder einen Hub/Switch.

**Reset:** Mit diesem Taster kann der ALL7902 auf den Auslieferungszustand zurückgesetzt werden. Dies kann sinnvoll sein, wenn nach Änderungen der Konfiguration der Adapter nicht mehr richtig arbeitet. Zur Durchführung des Resets drücken Sie den **Reset Button** für ca. 8 Sekunden. Nach ca. 30 ~ 40 Sekunden ist dann der Originalzustand wieder hergestellt.

**Phone:** RJ-11 Telefonanschluss (Westernstecker), zum Anschluss des analogen Telefons oder eines analogen Amtsanschlusses einer Telefonanlage.

**Line:** RJ-11 Telefonanschluss (Westernstecker), zum Anschluss an die "Amts-Dose". Im Bypass Mode wird eine direkte Verbindung vom Telefon zur Amtsleitung hergestellt.

#### **2.2 Anzeige-LED's**

**IN USE:** Leuchtet, wenn der Hörer abgenommen wird.

- **READY:** Leuchtet, wenn der VoIP Service bereit ist (gültige SIP-Registrierung beim Provider)
- **ETH**: Leuchtet, wenn eine LAN Ethernet-Verbindung besteht; blinkt bei Datenverkehr auf dem LAN-Anschluss
- **WAN**: Leuchtet, wenn eine WAN Ethernet-Verbindung besteht; blinkt bei Datenverkehr auf dem WAN-Anschluss
- **PWR:** Leuchtet, wenn der ALL7902 mit Strom versorgt wird.

# <span id="page-6-0"></span>**3.0 Schnell-Installation des ALL7902**

In dieser Anleitung wird die Schnellinstallation des ALL7902 vorgestellt. Für erweiterte Optionen ziehen sie bitte das vollständige Benutzerhandbuch zum ALL7902 Adapter zu Rate.

Beschrieben wird im Folgenden die Möglichkeit, das Gerät mittels der Schnellinstallation "Setup" in deutscher Sprache einzustellen.

Dazu wählen sie im Eingangsbildschirm die gewünschte Sprache zwischen Englisch und Deutsch aus.

Danach folgen sie einfach den Hinweisen auf dem Bildschirm um in wenigen Schritten die notwendigen Einstellungen einzugeben.

Sie können alle dort eingestellten Werte jederzeit durch Wechsel in den "Basic" oder "Advanced" Modus nachträglich verändern.

# <span id="page-7-0"></span>**3.1 Anschluss der Geräte**

Die folgende Abbildung zeigt eine typische Konfiguration. Sie benötigen hierfür ein **(***A)DSL-* oder *Kabel-Modem*. Der ALL7902 kann dann hinter dem Router oder alternativ auch direkt am Modem installiert werden. Das Telefon wird an die RJ11- Buchse "Phone" angeschlossen. Der "Line"-Anschluss kann dann optional mit ihrem bestehenden analogen Telekom bzw. Telefonanlagen-Nebenstellen-Anschluss verbunden werden.

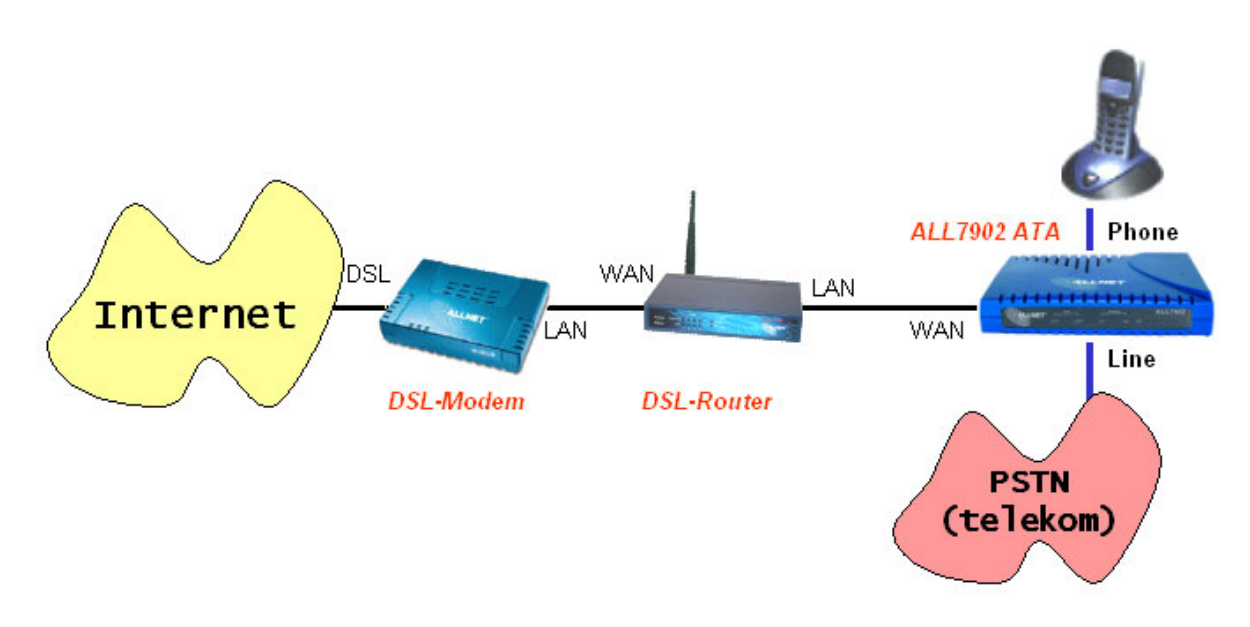

# **3.2 Mehr-Benutzerbetrieb**

Falls Sie mehr als einen Computer/Notebook an eine Breitbandverbindung anschließen wollen, sollten Sie den ALL7902 mit der LAN-Seite an einem Switch betreiben. Die Computer werden dann ebenfalls an diesen Switch angeschlossen.

# **3.3 Verwendung in einem Firmen-Netzwerk**

Bitte kontaktieren Sie VOR der Installation des ALL7902 ihren Netzwerk-Administrator, damit es beim Anschluss nicht zu IP-Adresskonflikten im bestehenden Netzwerk kommen kann.

# <span id="page-8-0"></span>**4.0 ALL7902 SETUP Schritt 1**

#### **4.1 Zugriff auf das grafische User Interface (GUI) des ALL7902.**

Um den ALL7902 zu konfigurieren, müssen Sie mittels eines Web-Browsers zu dem Gerät eine Verbindung herstellen.

i) Schließen Sie den ALL7902 an, wie im Abschnitt 3 beschrieben. Der PC sollte mit dem LAN-Anschluss des ALL7902 verbunden sein.

ii) Starten Sie den Web Browser.

iii) Geben Sie als Adresse ein: **192.168.0.1** und drücken Sie <Enter>. (Anmerkung: **192.168.0.1** ist die Standard-IP Adresse des Routers im ALL7902).

#### **4.2 Betriebsart: Setup (Schnellinstallation)**

**Hinweis: Unter "Setup"** finden sie in der oberen Menüleiste die entsprechende Einstellungsmaske, falls sie die Schnellinstallation zu einem späteren Zeitpunkt erneut ausführen wollen. Hier werden in wenigen Schritten alle Parameter für eine Erstinstallation abgefragt.

Nach erfolgreichem Log-In erscheint der "Setup Bildschirm" wie unten gezeigt.

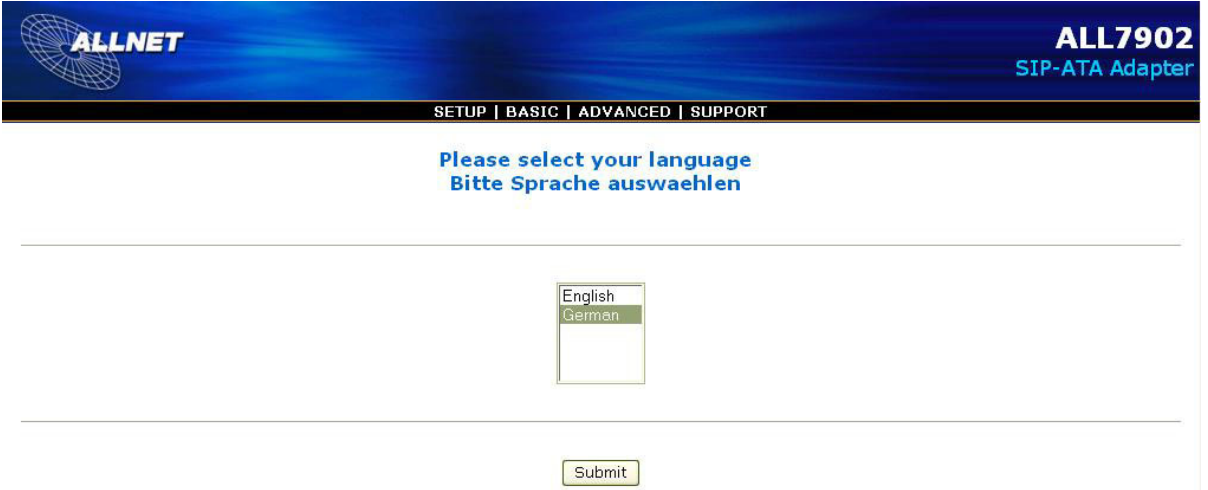

Sie können hier die Sprache für die Schnellinstallation auswählen.

Wenn sie die Sprache eingestellt haben, klicken sie auf "Submit". Sie erhalten dann den nächsten Bildschirm mit der Status-Übersicht:

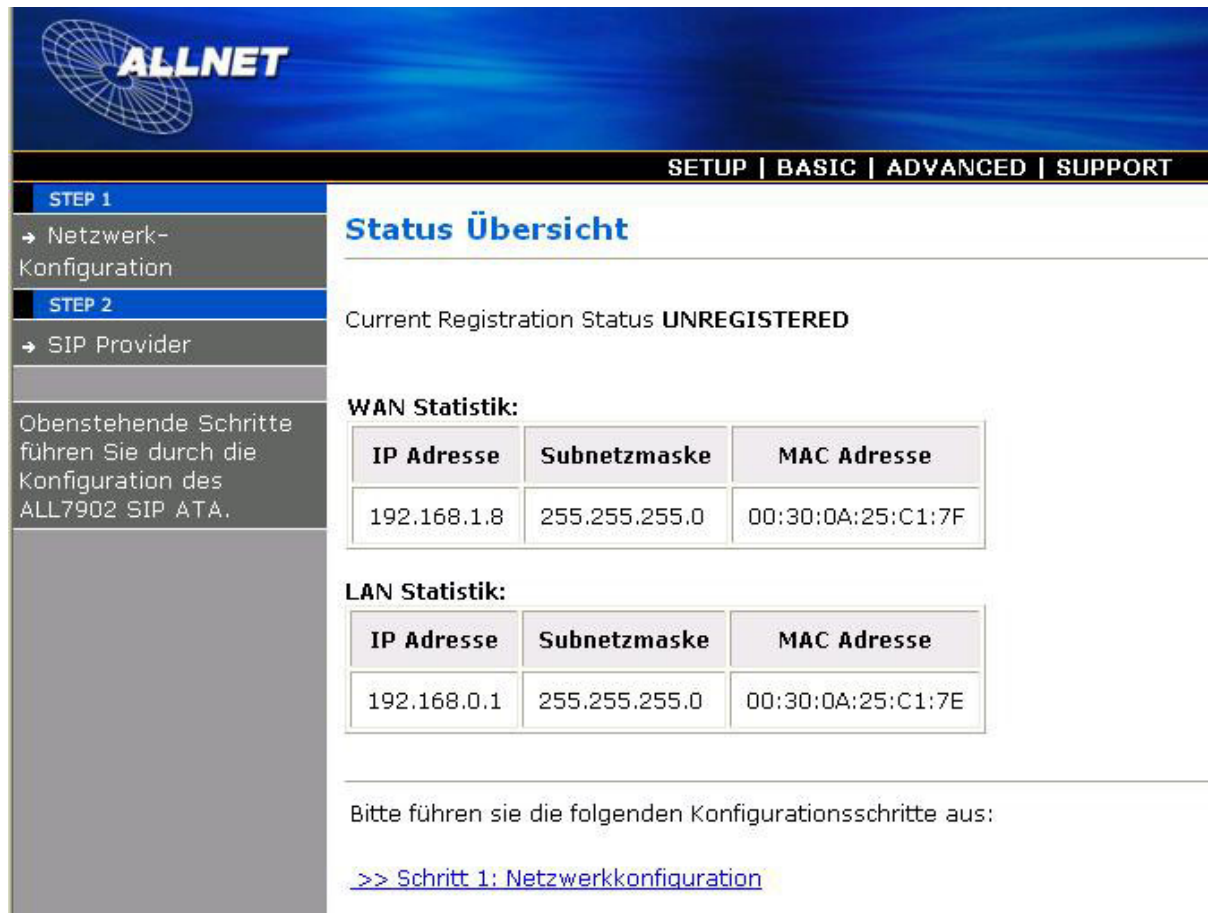

#### Abbildung 4.1: Setup Fenster

Zum Fortfahren klicken sie einfach auf den Link am Bildschirmende, **">>Schritt 1: Netzwerkkonfiguration"**.

Auch die Umschaltung der weiteren Abfragen wird jeweils an dieser Bildschirm-Position angezeigt.

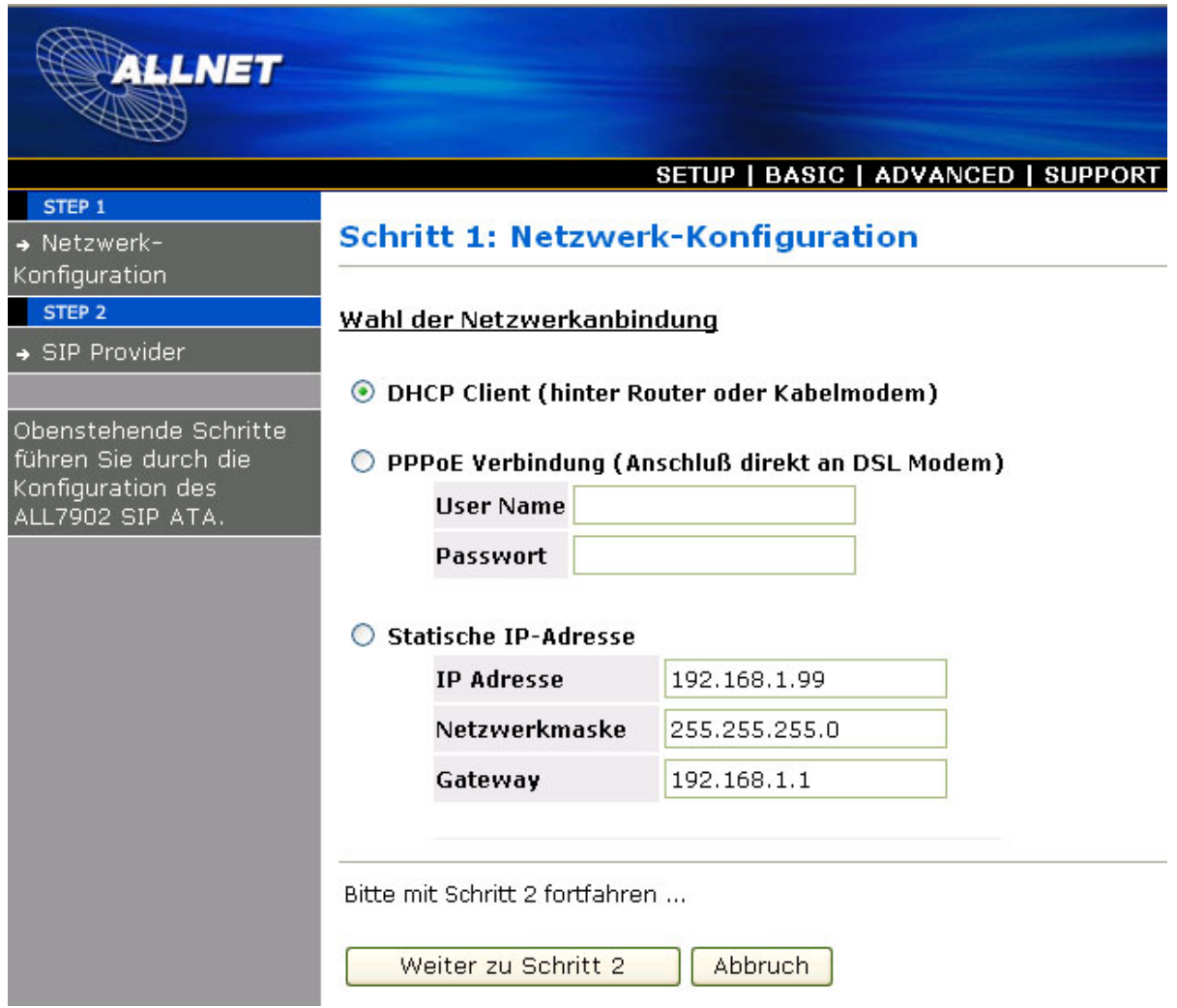

In dieser Maske kann man die Art des Internet-Zugangs konfigurieren. In diesem Beispiel befindet sich der ALL7902 hinter einem bereits vorhandenen DSL-Router und erhält von diesem per DHCP automatisch eine WAN IP-Adresse.

Sie klicken zur Fortsetzung auf "Weiter zu Schritt 2".

Sie erhalten dann die nächste Maske, wo sie die SIP-Einstellungen vornehmen können.

# <span id="page-11-0"></span>**5.0 ALL7902 SETUP Schritt 2**

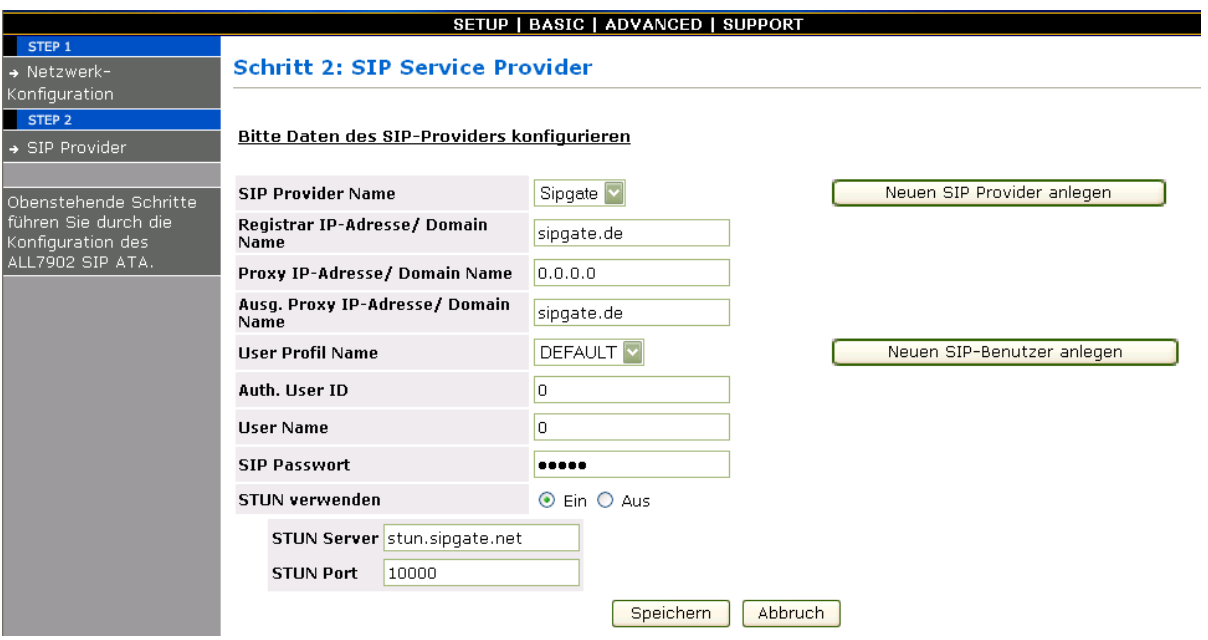

Abbildung: 5-0: Provider auswählen

In dieser Maske wählen sie den SIP Provider aus. Sie können einen der drei vordefinierten Provider (Sipgate, Freenet oder Nikotel) auswählen oder selber einen neuen SIP Provider anlegen. Es können insgesamt bis zu 4 Provider definiert werden. In diesem Beispiel wurde Sipgate ausgewählt.

Für ihre Benutzerdaten des Providers müssen sie anschliessend einen neuen Benutzer anlegen und klicken dafür auf die entsprechende Schaltfläche. Sie erhalten dann folgende Maske und tragen ihre Benutzerdaten ein:

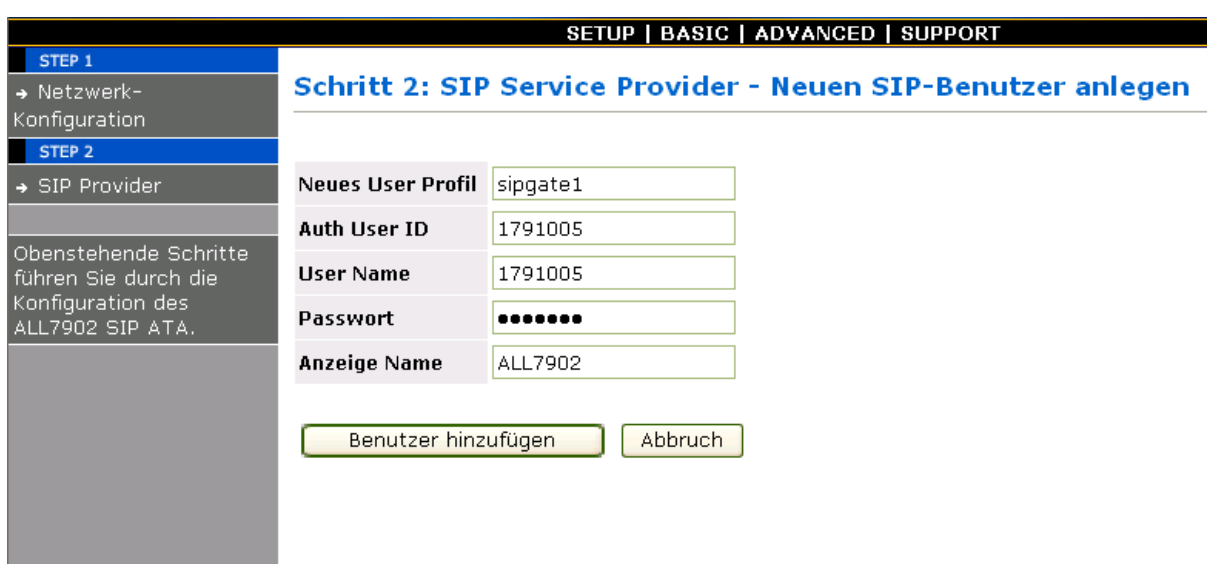

Wenn alle Daten eingetragen sind, speichern sie die Seite mit "Benutzer hinzufügen" ab und befinden sich danach wieder in dem vorherigen Bildschirm.

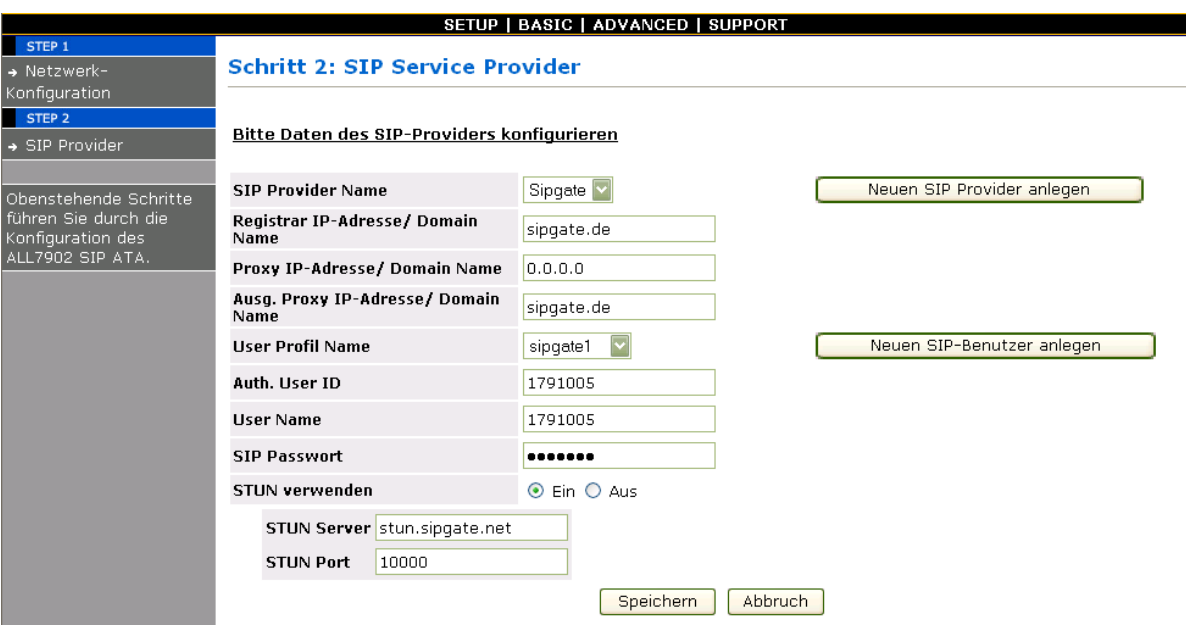

Dort speichern sie bitte durch klicken auf "Speichern" ihre Konfiguration ab. Der ALL7902 wird dann automatisch neu gestartet.

# **Saving Configuration**

Your settings are being saved and the modem being rebooted.

Save-reboot in progress, please wait...

Wenn man nach dem erfolgten Neustart unter **BASIC** den Menüpunkt "Overall Status" anwählt, sollte folgender Bildschirm erscheinen:

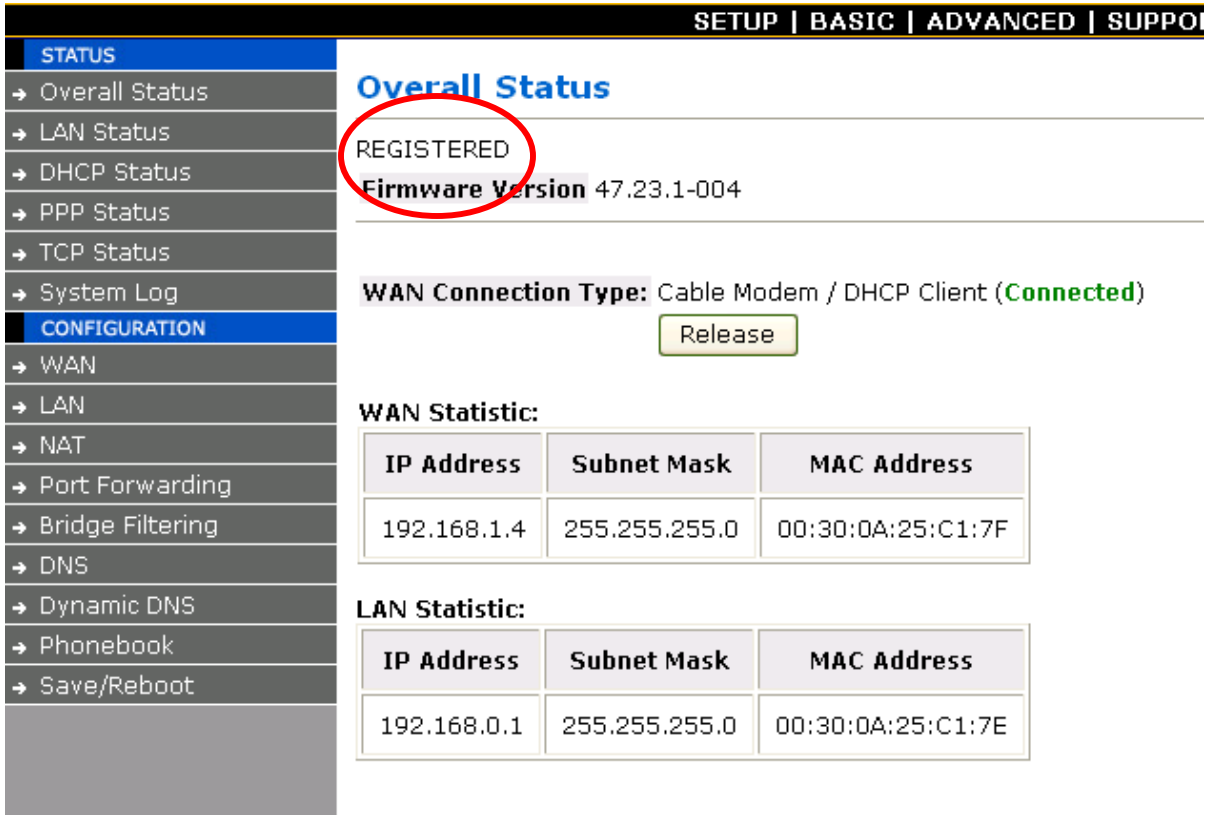

Abbildung: 5-1: Status Übersicht

Mit der Anzeige "Registered" und der ebenfalls aufleuchtenden Anzeigelampe "READY" wird jetzt die Betriebsbereitschaft des ATA's angezeigt. Sie können jetzt anrufen und auch über SIP angerufen werden.

An dieser Stelle ist hiermit die Schnellinstallation abgeschlossen, weitere Optionen werden im eigentlichen Handbuch erklärt.

Bitte beachten sie auch unbedingt die Allnet Webseite [www.allnet.de](http://www.allnet.de/) , hier finden sie ggfs. wichtige Ergänzungen zum Handbuch und natürlich auch neue Firmware für den ALL7902, falls das Gerät um neue Funktionen erweitert wird bzw. eventuell aufgetretene Fehler beseitigt wurden.

# **6.0 CE Konformitätserklärung**

<span id="page-14-0"></span>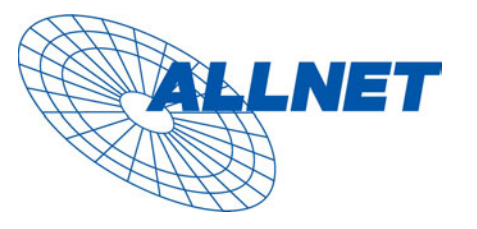

Germering, den 27.04.05

# **CE-Kennzeichnung und EG-Konformitätserklärung**

Für das folgend bezeichnete Erzeugnis:

# **ALL7902 SIP Analog Telefon Adapter (ATA)**

CE-Kennzeichnung

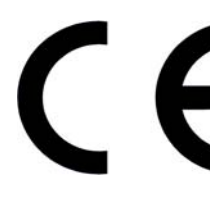

Dieses Gerät erfüllt die Anforderungen der EU-Richtlinie:

R&TTE 1999/5/EG Richtlinie über Funkanlagen und Telekommunikationsendeinrichtungen und die gegenseitige Anerkennung ihrer Konformität.

Die Konformität mit der o.a. Richtlinie wird durch das CE-Zeichen auf dem Gerät bestätigt.

#### EG Konformitätserklärung

Wird hiermit bestätigt, dass der ALLNET ALL7902 SIP Analog Telefon Adapter (ATA) den Anforderungen entspricht, die in der Richtlinie des Rates zur Angleichung der Rechtsvorschriften der Mitgliedstaaten über die elektromagnetische Verträglichkeit (1999/5/EG) und in der Richtlinie des Rates vom 19. Februar 1973 betreffend elektrische Betriebsmittel zur Verwendung innerhalb bestimmter Spannungsgrenzen (73/23/EG) festgelegt sind.

Zur Beurteilung des Erzeugnisses hinsichtlich elektromagnetischer Verträglichkeit wurden folgende Normen herangezogen:

**EMI: EN 50022 : 1994 (A1 :1995, A2 :1997, Class B) EMS: EN 55024 : 1998 (A1 :2001, A2 :2003)** 

Zur Beurteilung des Erzeugnisses hinsichtlich Niederspannung wurden folgende Normen herangezogen:

**EN 60950 : 2000**

Diese Erklärung wird verantwortlich für den Hersteller/Bevollmächtigten abgegeben:

ALLNET Computersysteme GmbH Maistr. 2 82110 Germering

Die Konformitätserklärung kann unter der oben genannten Adresse oder im Internet unter <http://www.allnet.de/ce-certificates/>eingesehen werden.